## **メールde給与クライアント/メールde給与クライアント支店**

## **Ver9.0.4 バージョンアップ手順書**

【メール de 給与クライアント】及び【メール de 給与クライアント支店】はメニュー画面からバージョン アップできるようになりました。セキュリティソフトなど他のアプリケーションを終了した上で、以下の 手順で処理してください。

## **■処理手順**

① デスクトップのアイコンをダブルクリックして【メールde給与クライアント(又はメールde給与ク ライアント支店)】を起動します。

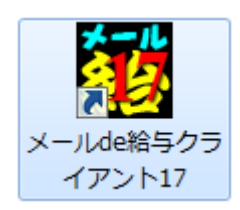

② ログイン方法についてご説明する「お知らせ」画面が開きます。ご一読のうえ「F12:閉じる」を クリックします。

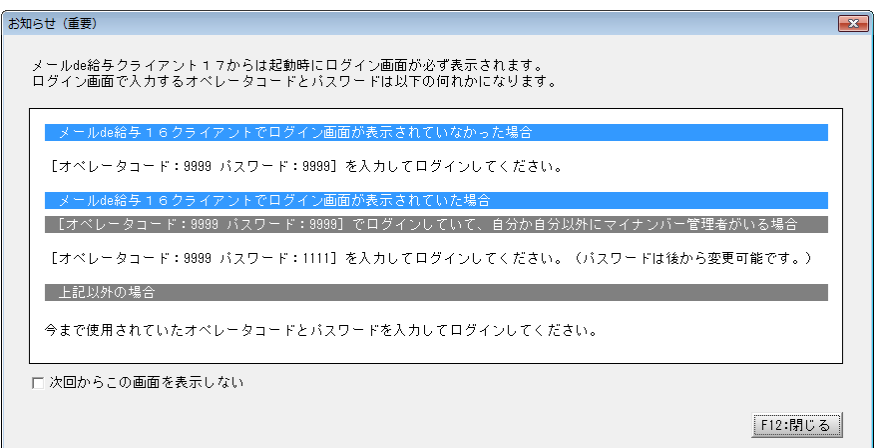

③ ログイン画面が開きます。従来通りのコードとパスワードを入力して「OK」をクリックします。

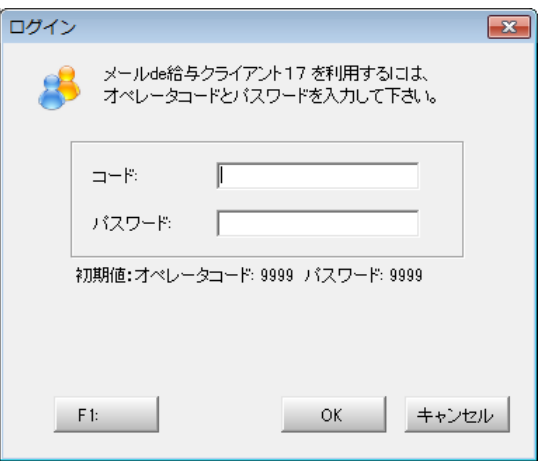

- ◆ 初期値は「9999/9999」です。
- ◆ 16 版で「9999」のオペレータをマイナンバー管理者とし、パスワードを「9999」に設定していた場合は「9999/ 1111」でログインしてください。

適宜の行を選択して。「F12:選択」をクリックします。

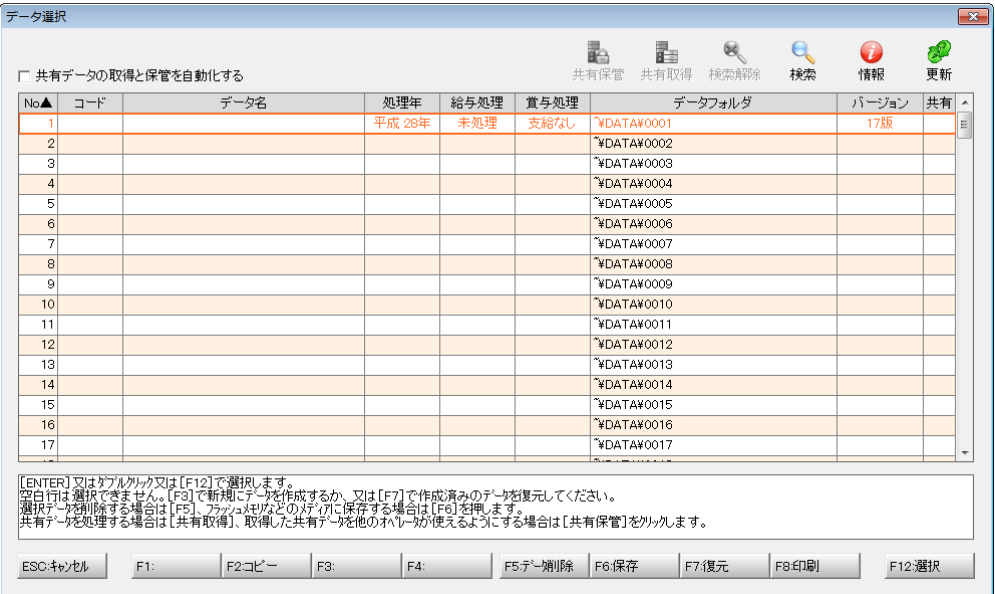

メニュー画面に進みます。[ヘルプ>バージョンアップ]の順にクリックします。

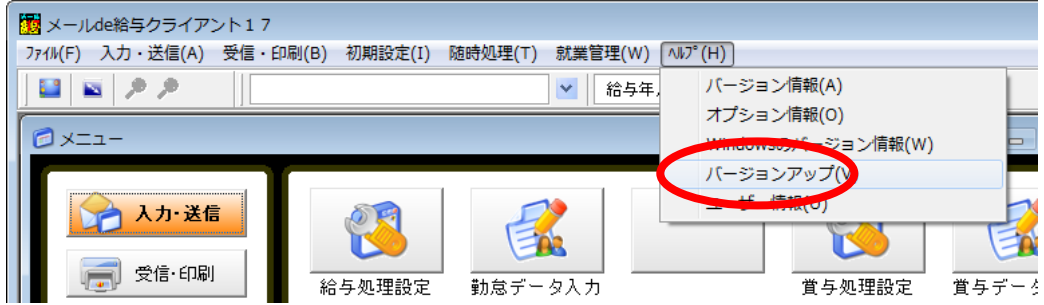

確認画面が表示されます。「はい」をクリックします。

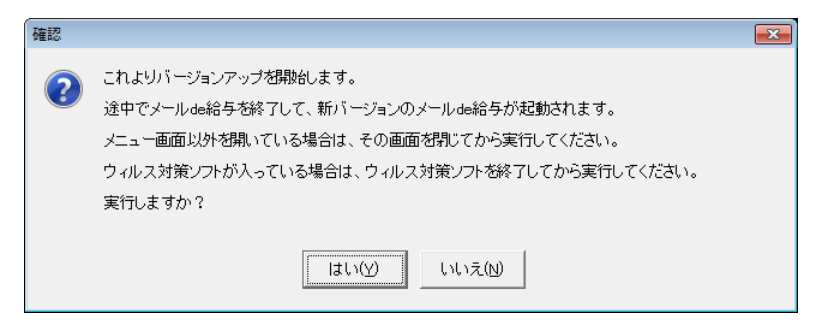

ユーザーアカウント制御が開きます。「はい」をクリックします。

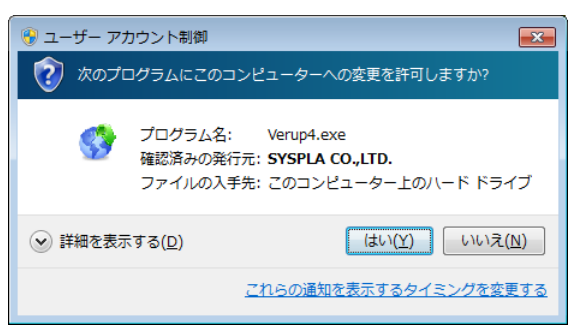

⑧ 確認画面が開きます。「はい」をクリックします。

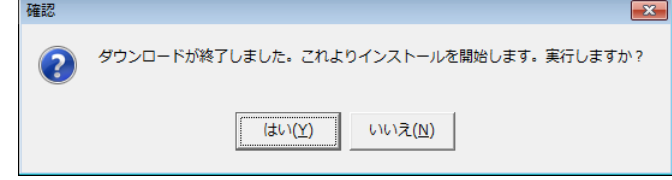

- 「はい」をクリックすると確認画面裏側の【メールde給与クライアント(又はメールde給与クライアント支店)】画 面が自動で閉じますが、閉じない場合は手動で終了させてください。
- ⑨ バージョンアップ処理中です。そのまま暫くお待ちください。

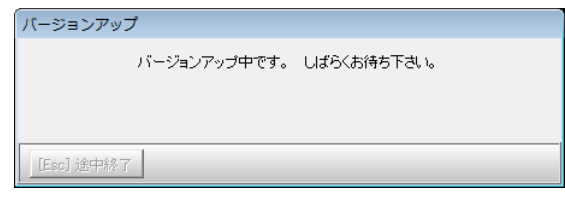

⑩ バージョンアップが完了すると自動でプログラムが起動してログイン方法についてご説明する 「お知らせ」画面が開きます。ご一読のうえ「F12:閉じる」をクリックします。

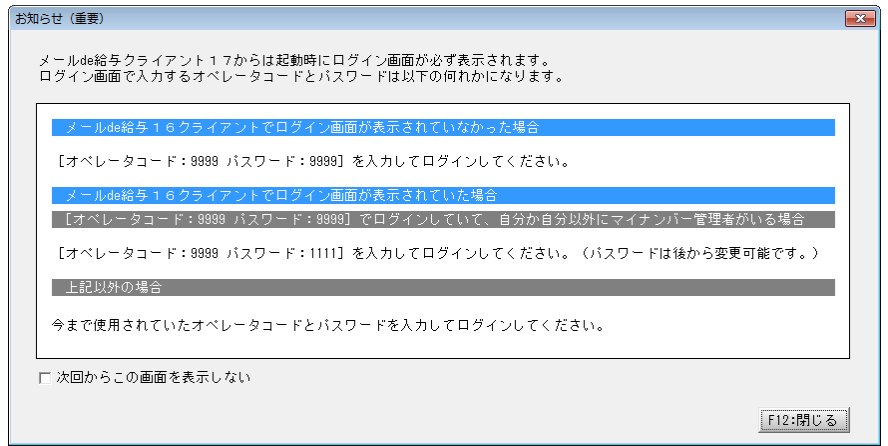

⑪ ログイン画面が開きます。従来通りのコードとパスワードを入力して「OK」をクリックします。

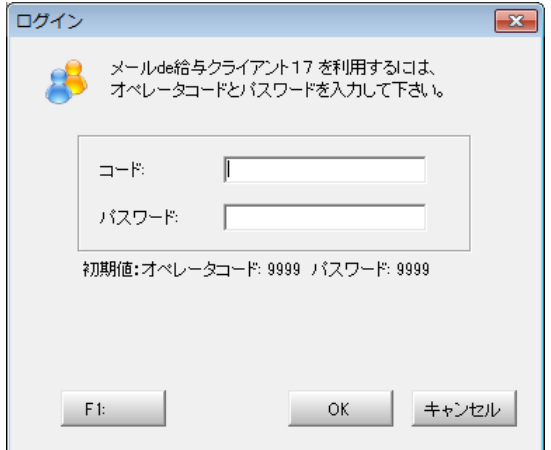

- ◆ 初期値は「9999/9999」です。
- ◆ 16 版で「9999」のオペレータをマイナンバー管理者とし、パスワードを「9999」に設定していた場合は「9999/ 1111」でログインしてください。

⑫ 以下の画面が出ます。「はい」をクリックします。

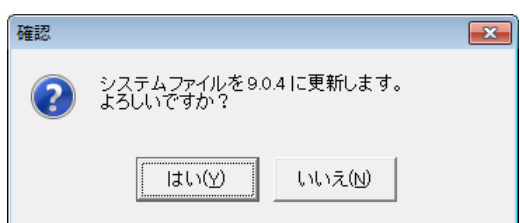

※ この画面はバージョンアップ後、初回起動時にのみ表示されます。(2 回目以降は表示されません。)

⑬ 適宜の行を選択して。「F12:選択」をクリックします。

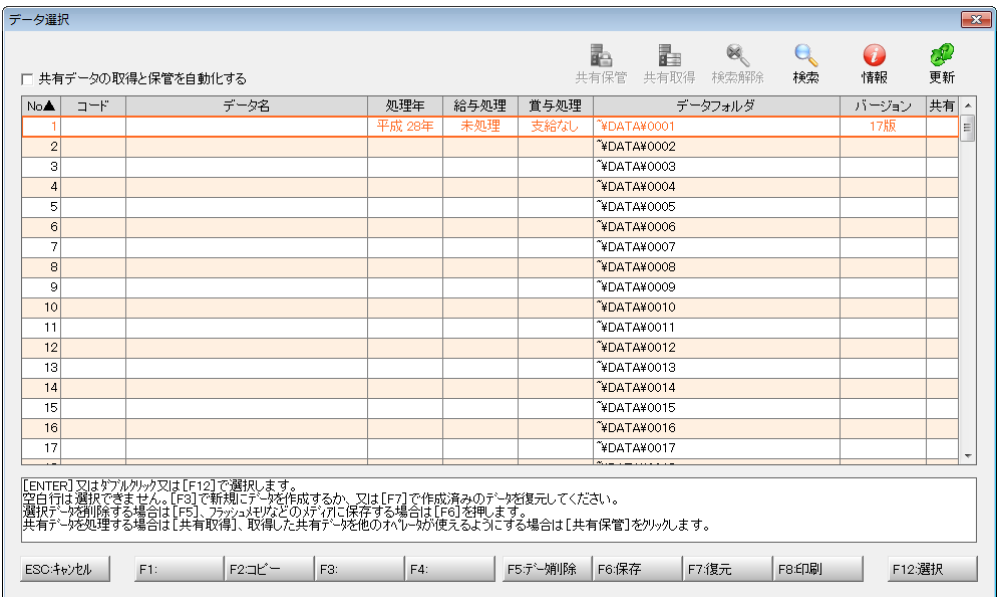

⑭ 「データの更新に同意する」にチェックして「実行」をクリックすると確認画面が開きます。「OK」 をクリックすると更新処理が始まります。そのまま暫くお待ちください。

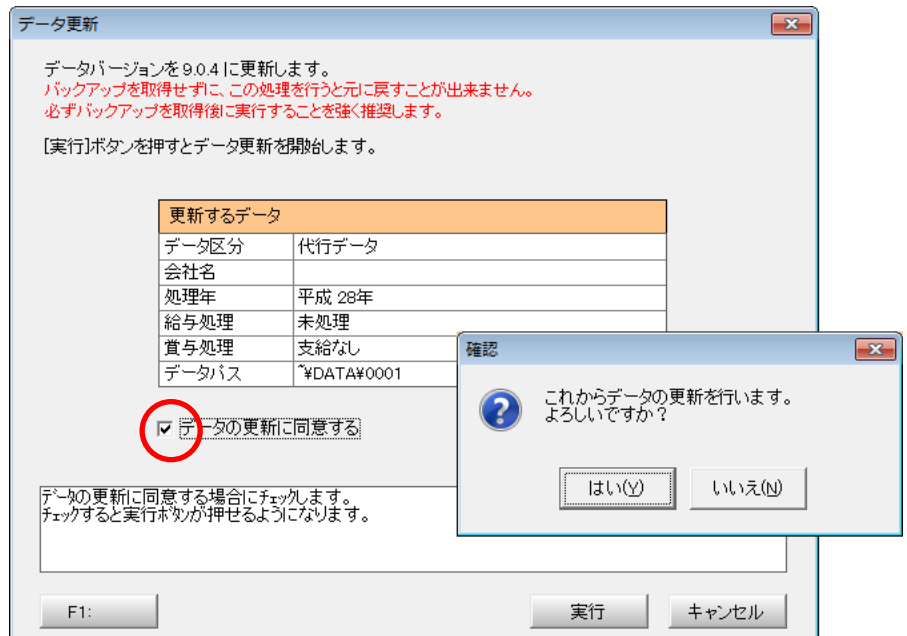

⑮ メニュー画面に進みます。[ヘルプ>バージョン情報]の順にクリックします。

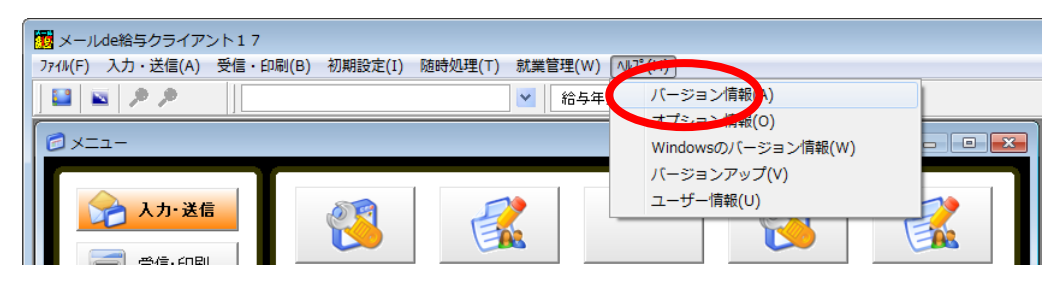

⑯ バージョン情報画面が開きます。[バージョン:9.0.4]と表示されていればバージョンアップに成 功しています。「OK」をクリックして画面を閉じます。以上でバージョンアップ作業は終了です。

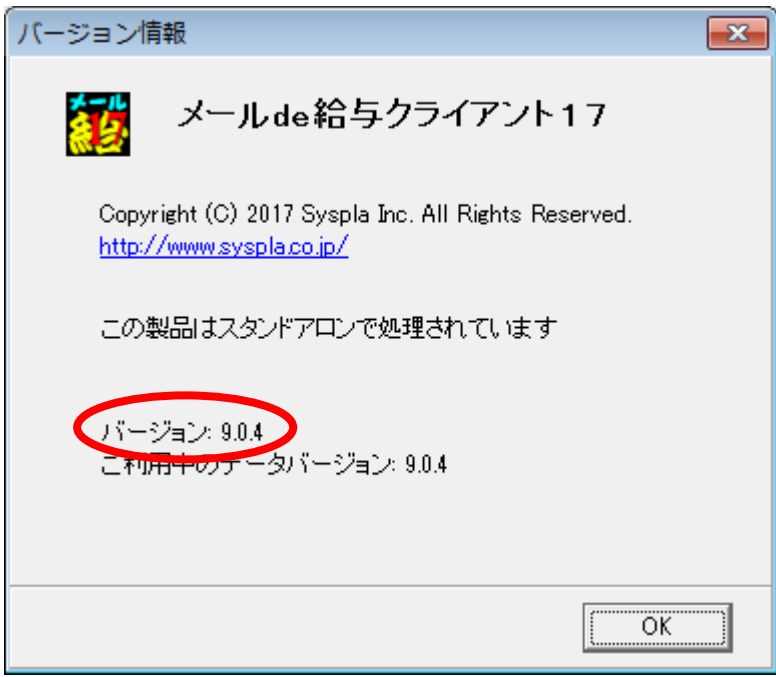